# Blog du Prof T.I.M. Technologies Informatique & Multimédia

# **Fiche Puces et numérotation**

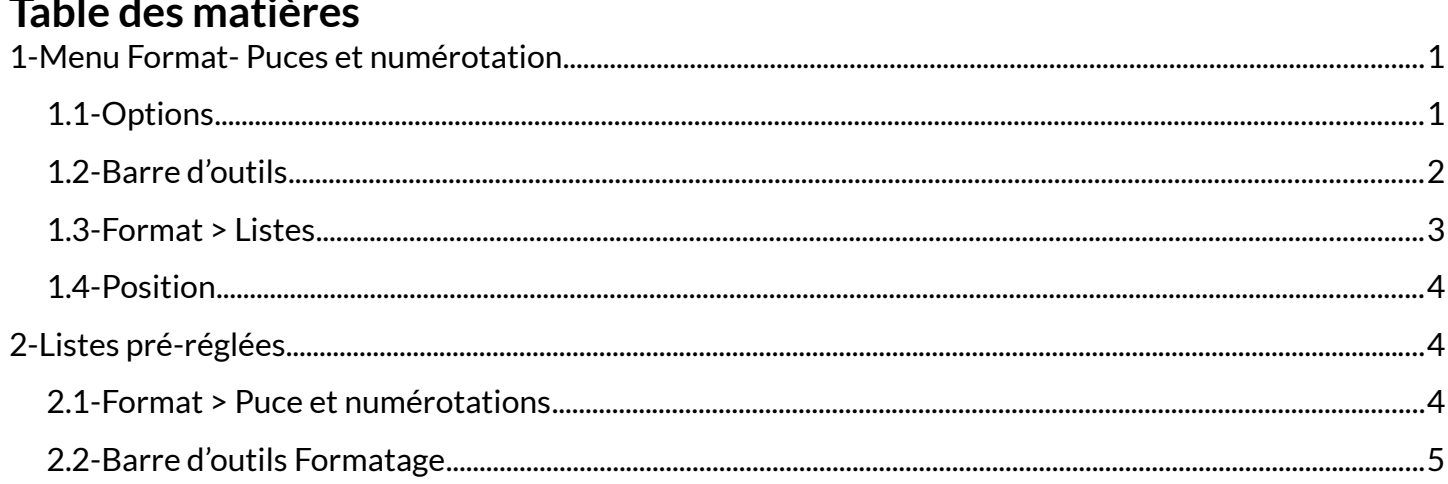

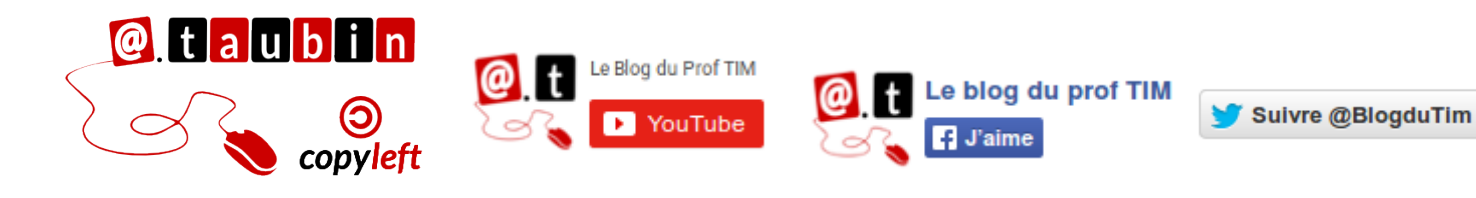

https://blogs.lyceecfadumene.fr/informatique

# **Fiche Puces et numérotation**

## <span id="page-1-0"></span>**1- Menu Format- Puces et numérotation**

#### <span id="page-1-1"></span>**1.1- Options**

#### **Exemple : Créer un plan.** La meilleur méthode consiste à d'abord taper tout le contenu du plan, puis à sélectionner l'ensemble menu

afin de lui appliquer une numérotation à l'aide du

**Format > Puces et numérotation**.

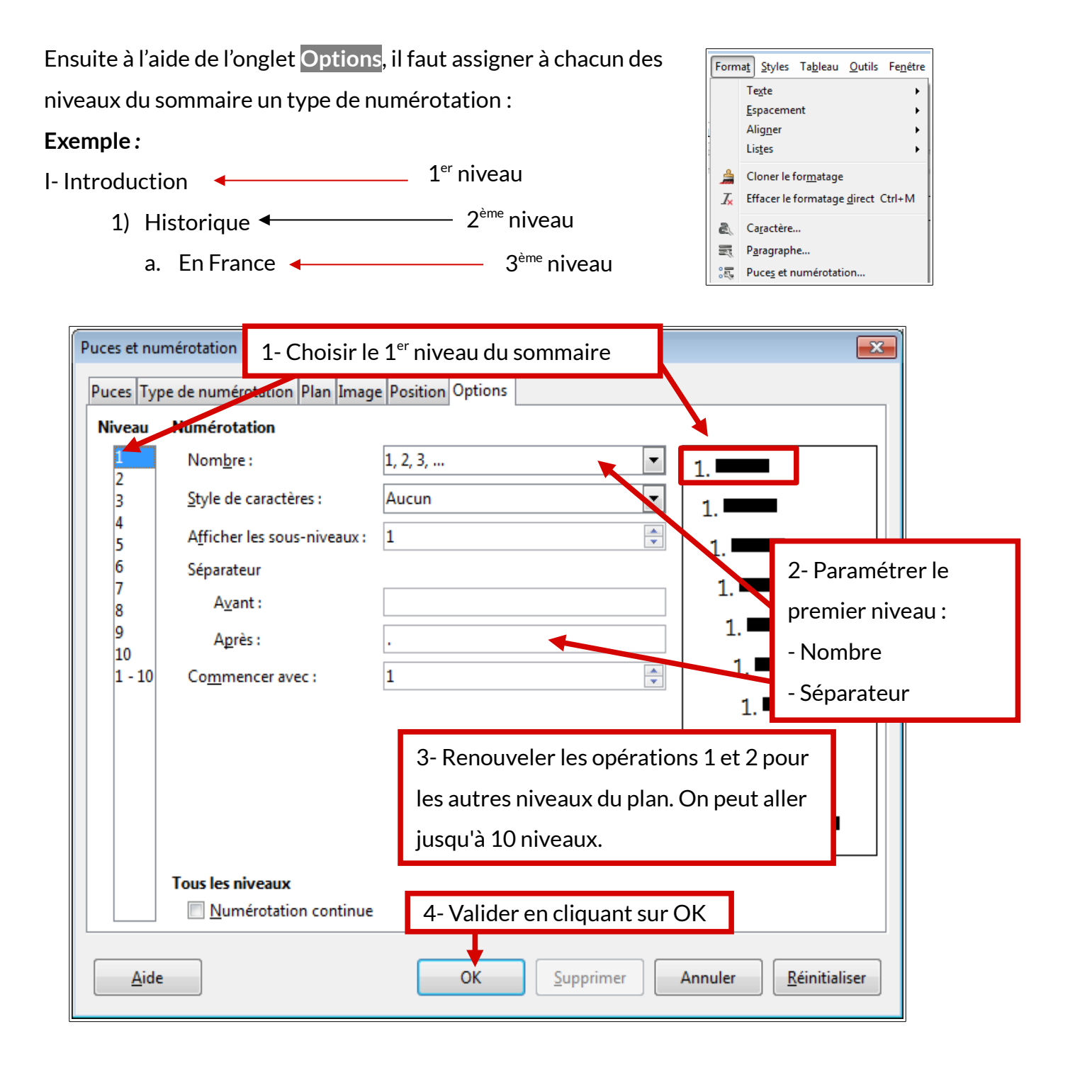

Une fois la numérotation activée, il reste encore à assigner à chaque ligne du sommaire le niveau auquel elle appartient.

## Il suffit d'utiliser la barre d'outils « **Puces et**

**numérotation** ».

#### <span id="page-2-0"></span>**1.2- Barre d'outils**

 $\Rightarrow \Leftrightarrow \exists \zeta \in \ ]\Downarrow \ \Uparrow \ \ \Uparrow \ \ \U$ 

**Affichage > Barres d'outils > Puces et numérotation**

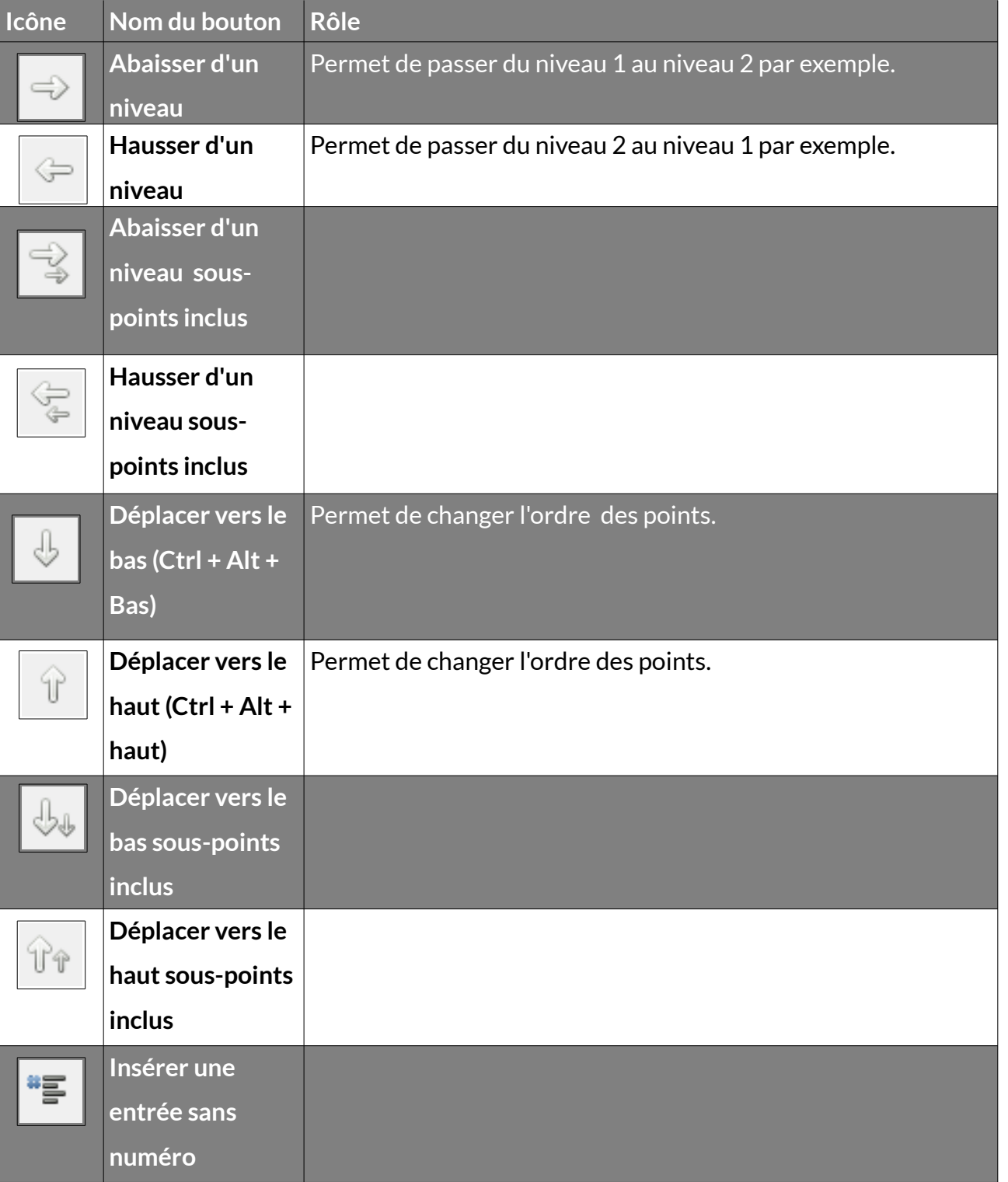

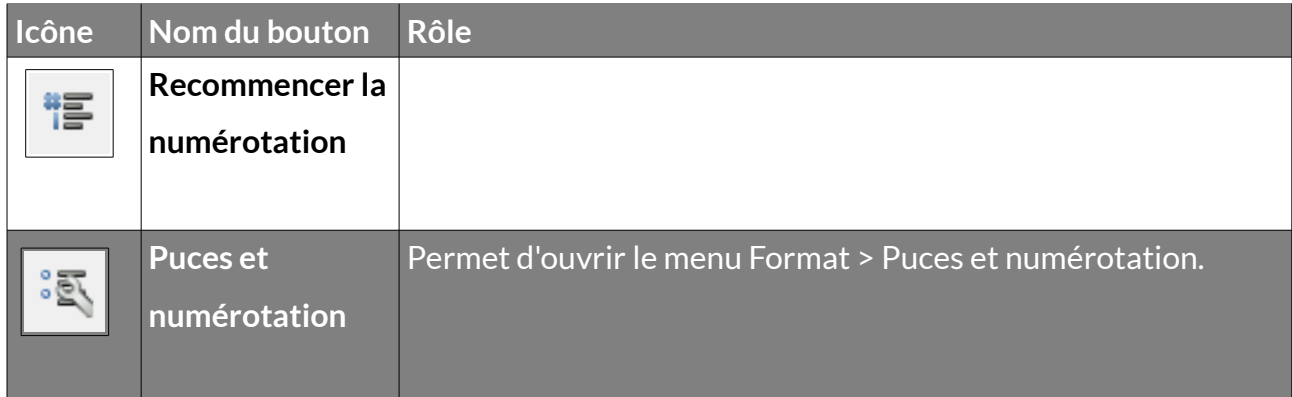

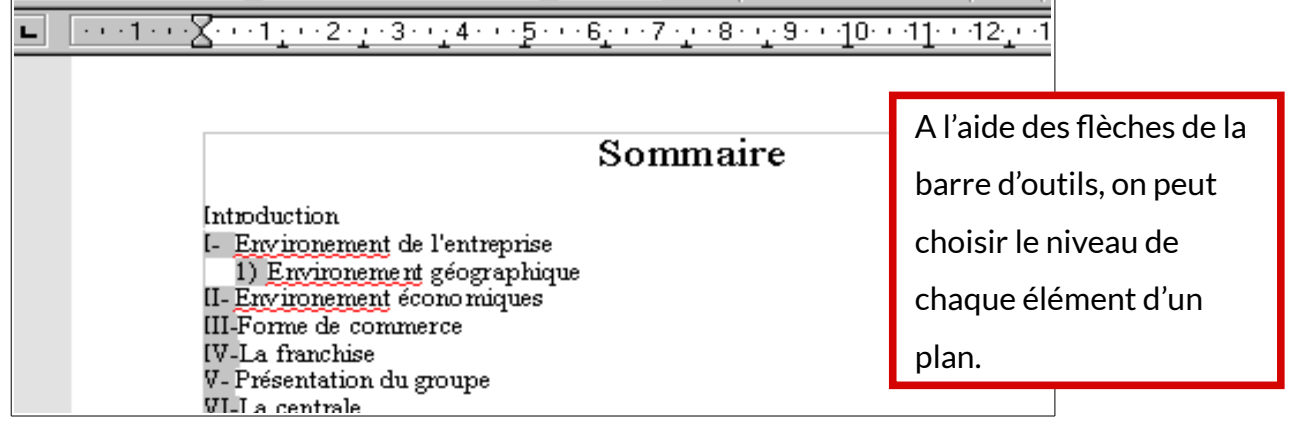

## **On peut gérer de la même façon des listes à puces.**

#### <span id="page-3-0"></span>**1.3- Format > Listes**

#### **Depuis le menu Format > Listes**

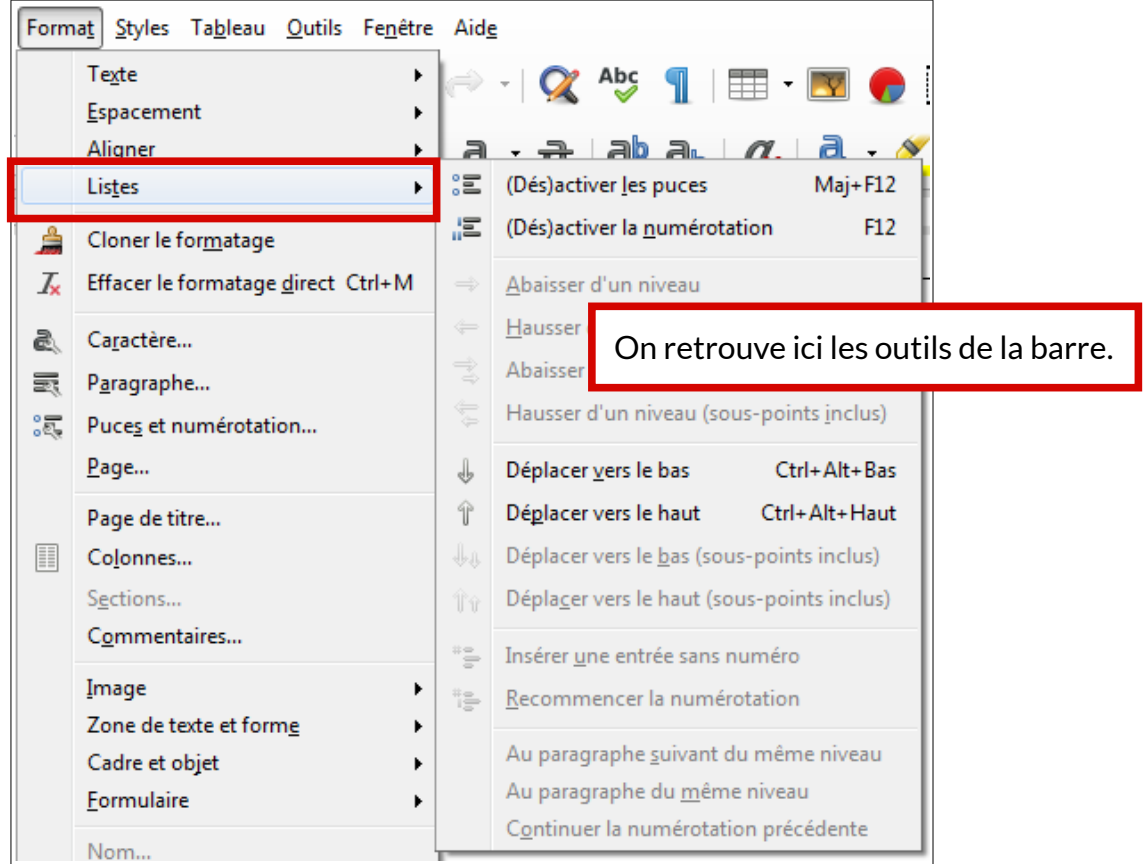

<span id="page-4-2"></span>Dans cet onglet, on peut gérer la position de chaque niveau par rapport aux autres.

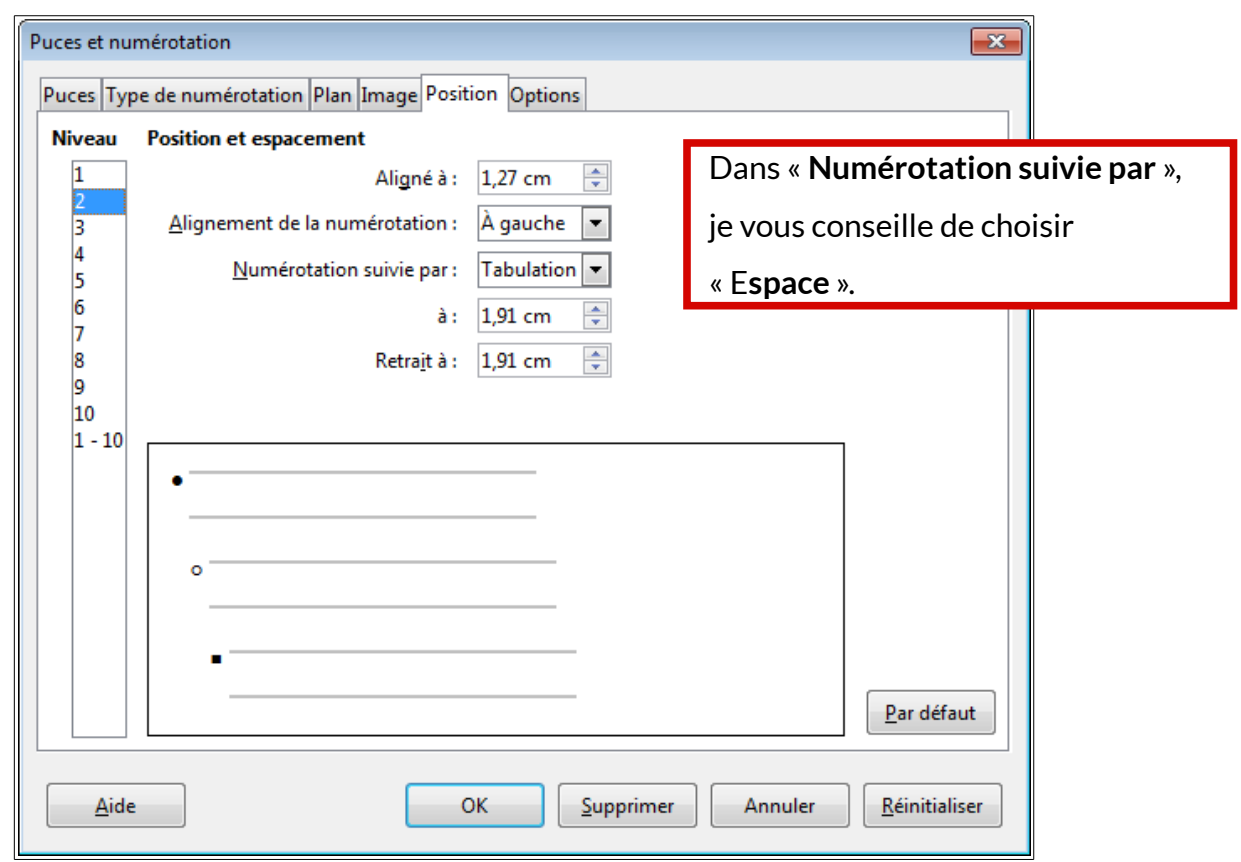

# <span id="page-4-1"></span>**2- Listes pré-réglées**

On peut utiliser **des listes à puces ou des numérotations pré-réglées** dans le logiciel.

<span id="page-4-0"></span>**2.1- Format > Puce et numérotations**

• Puces, Type de numérotation, Plan et Images

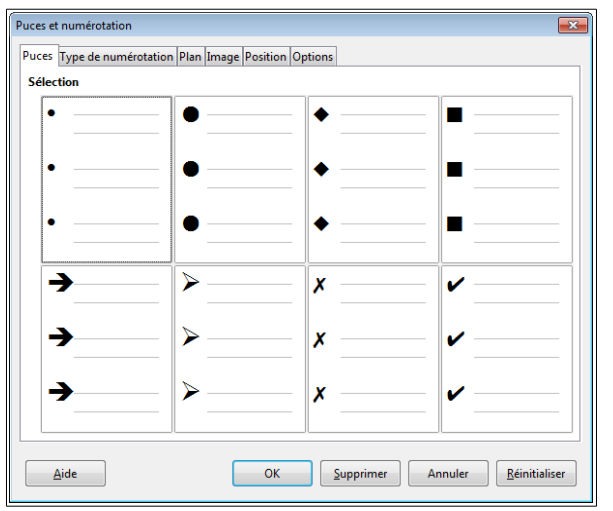

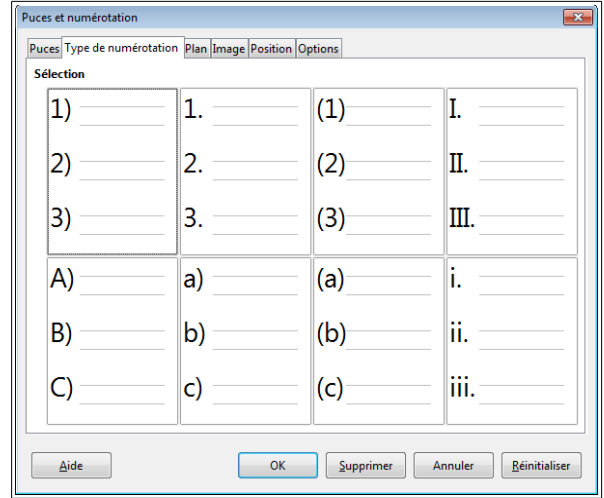

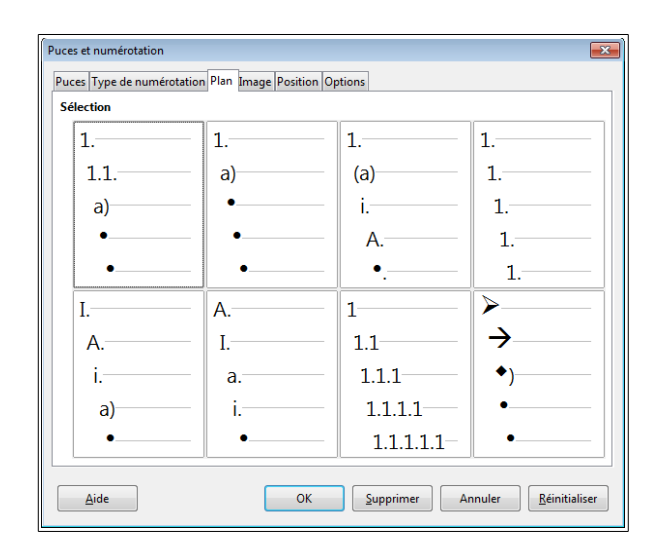

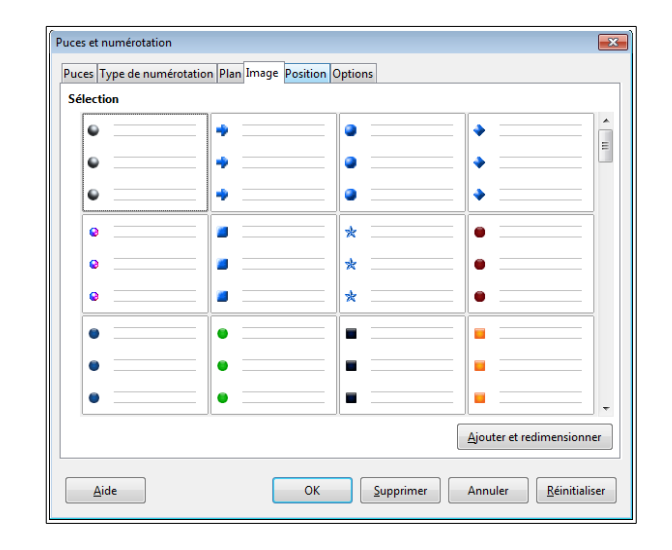

#### <span id="page-5-0"></span>**2.2- Barre d'outils Formatage**

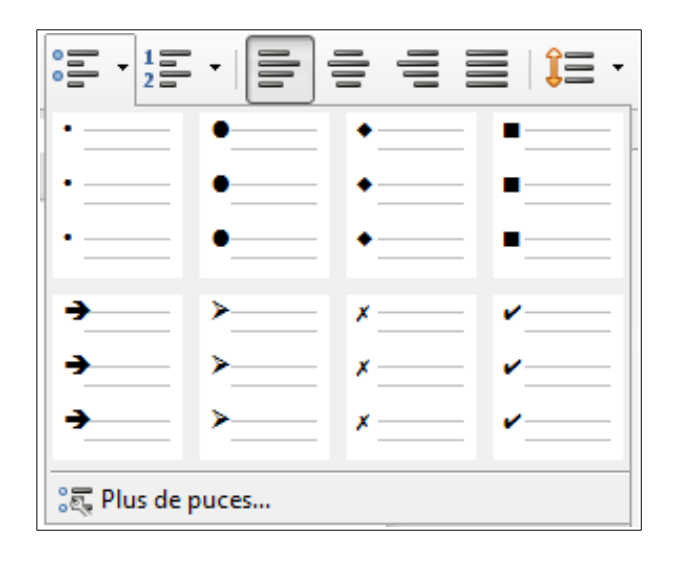

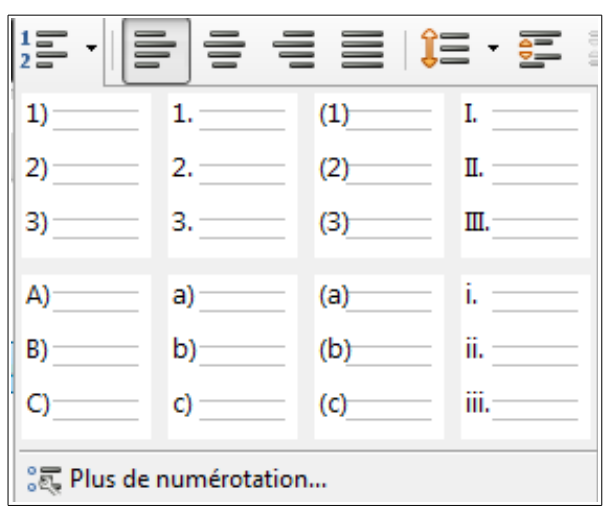